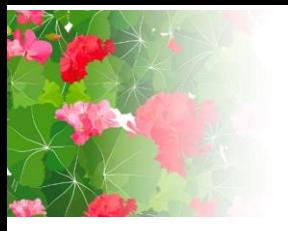

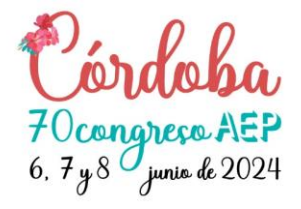

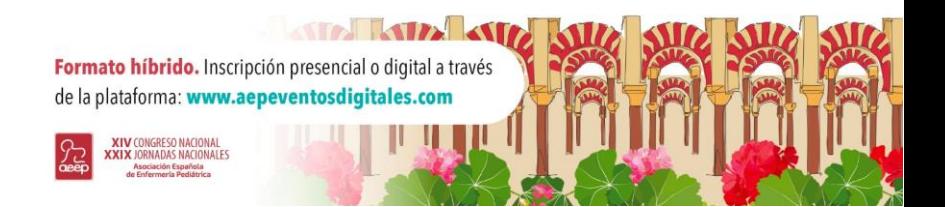

# Subir la presentación de una comunicación oral y/o un póster

6 Pasos

Creado por

AEP

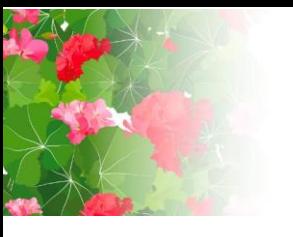

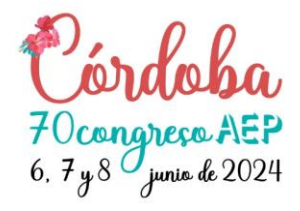

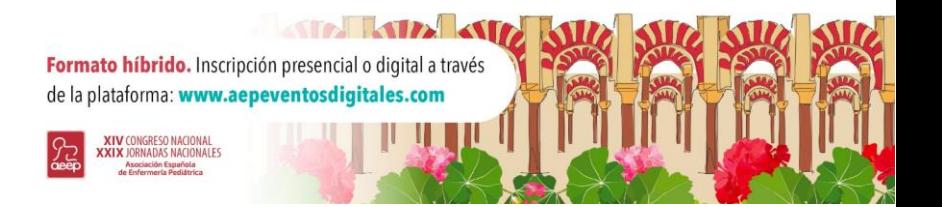

#### Paso 1 **Acceder a mis Comunicaciones**

Acceda con su email y contraseña a [https://www.aepeventosdigitales.com](https://www.aepeventosdigitales.com/) En la barra del menú principal pulse en "EVENTOS" y seleccione el apartado "COMUNICACIONES" para acceder al área correspondiente.

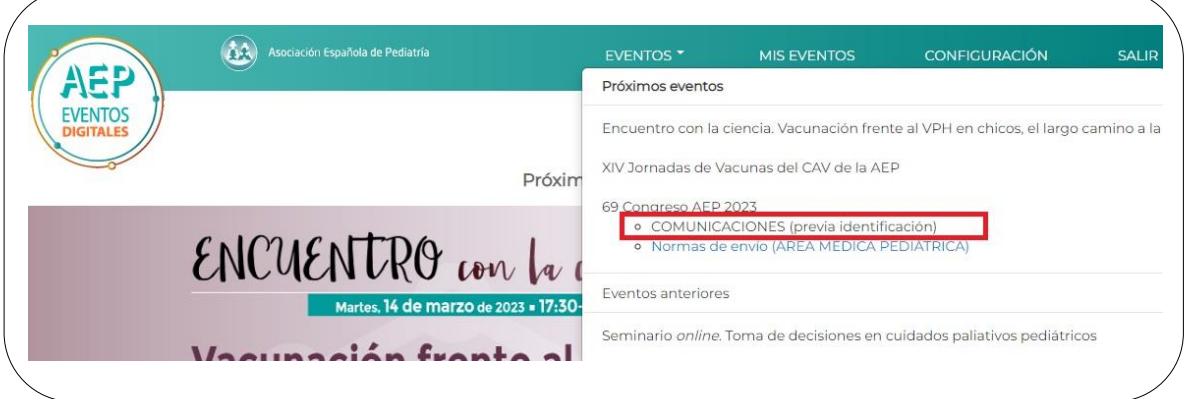

## Paso 2 **Subir presentación**

Elija su comunicación y pulse el botón azul: "Subir presentación".

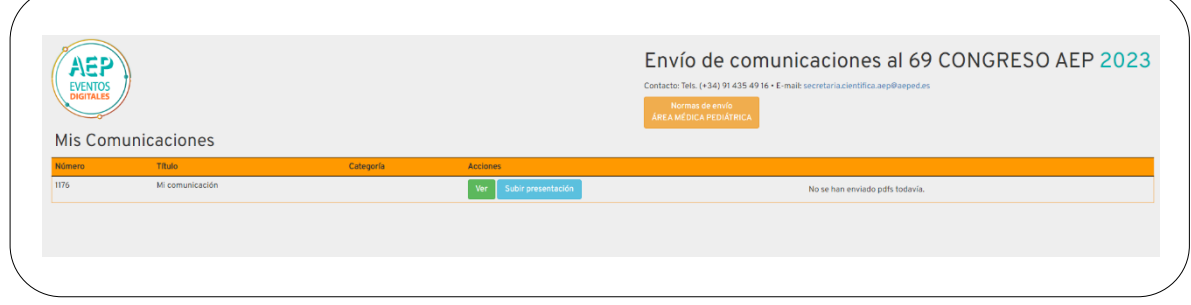

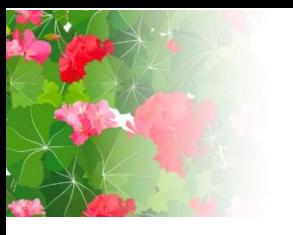

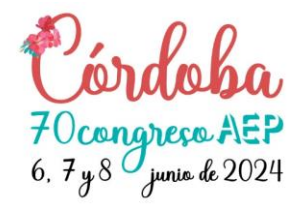

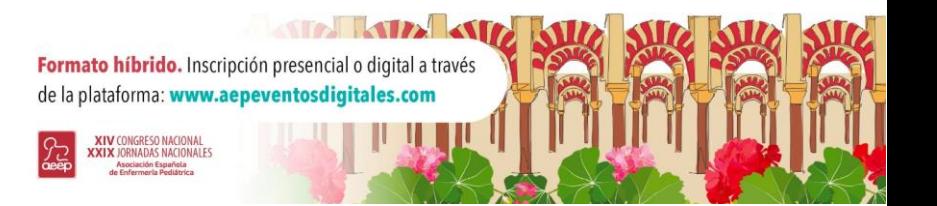

# Paso 3

## **Subir la presentación de la comunicación oral o póster**

Pulse el botón "Elegir Archivos" para seleccionar el archivo PDF en su ordenador. Recuerde utilizar las plantillas oficiales habilitadas para ambos casos: Plantilla Comunicaciones Orales y Plantilla Póster.

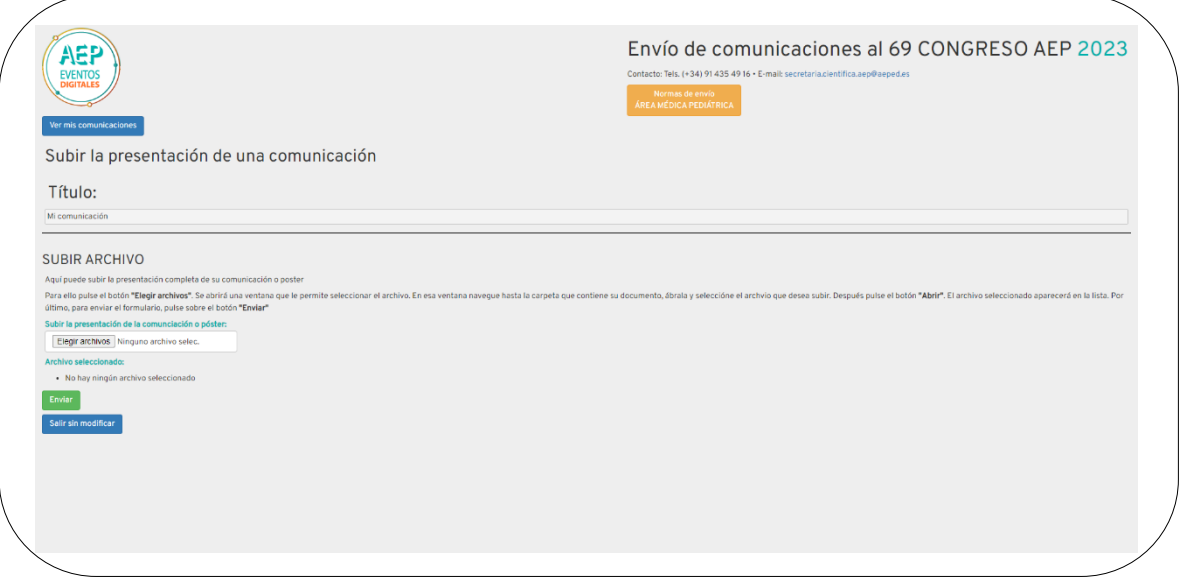

#### Paso 4 **Enviar**

Una vez que haya seleccionado el archivo PDF con la presentación de su Comunicación Oral o el diseño del Poster pulse el botón verde "Enviar"

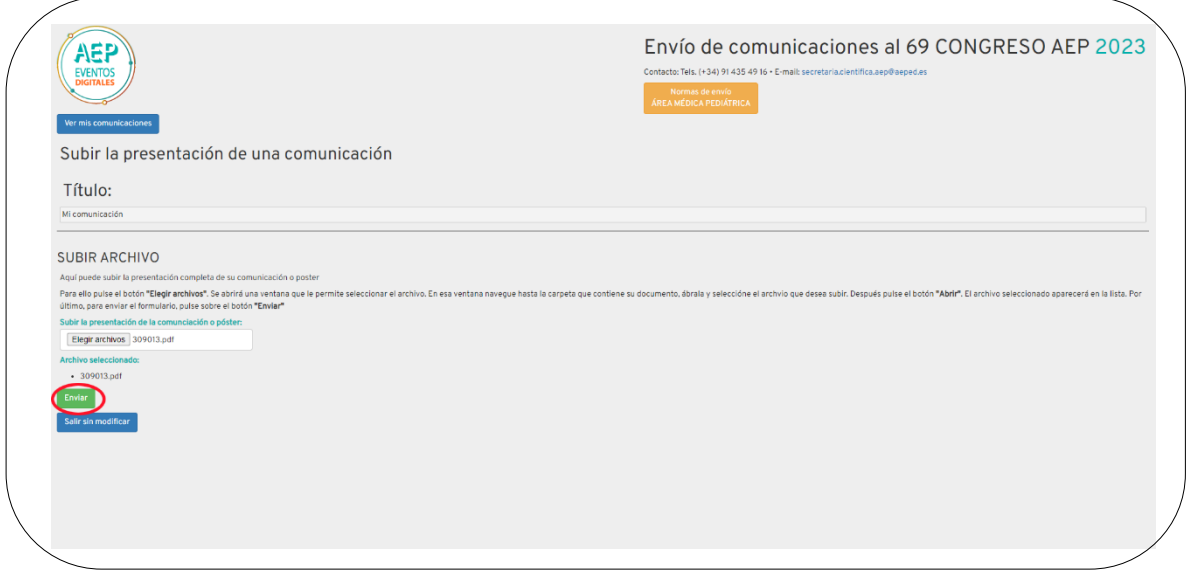

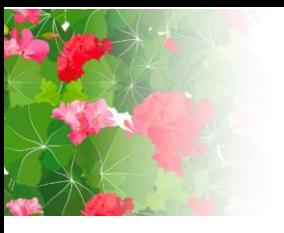

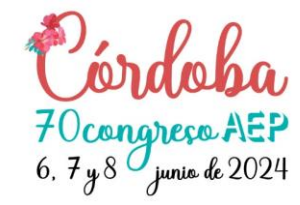

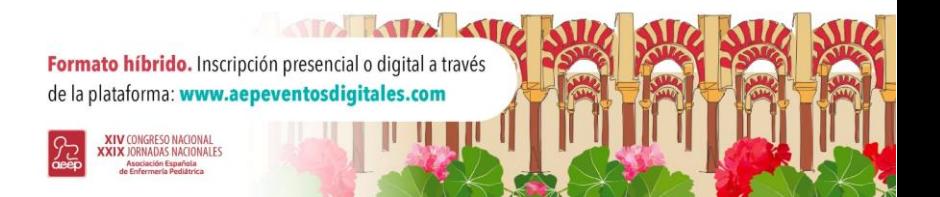

#### Paso 5 **Confirmación**

Al subir el archivo aparecerá un mensaje confirmando que el proceso se ha realizado correctamente.

Puede volver a la pantalla principal pulsando el botón "Volver a mis comunicaciones"

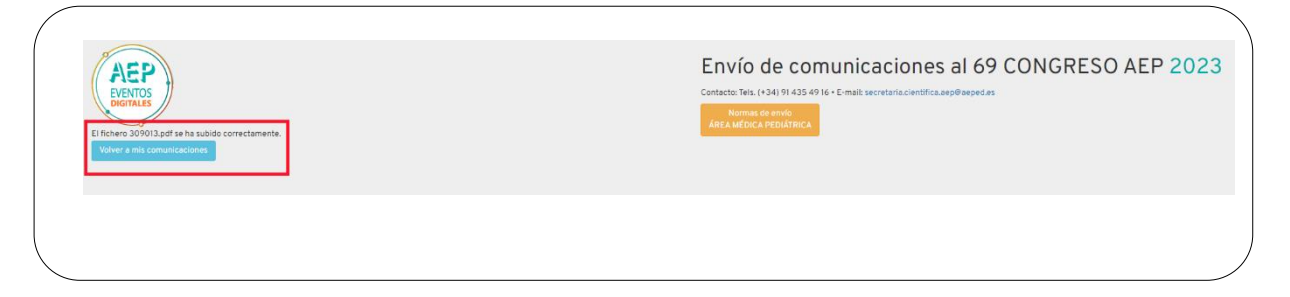

#### Paso 6

# **Borrar presentación**

En la pantalla principal puede borrar la presentación que ha subido al sistema pulsando el botón "Borrar" y subir una nueva, repitiendo el mismo proceso.

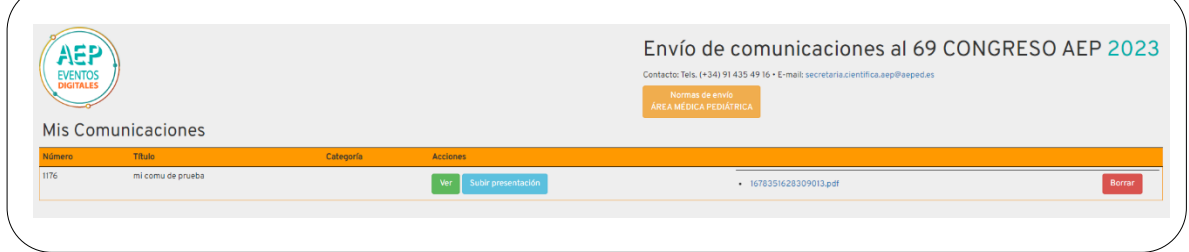